# TOYOPUC CMP-LINK Ethernet Driver

| 1 | System Configuration             | 3  |
|---|----------------------------------|----|
| 2 | Selection of External Device     | 5  |
| 3 | Example of Communication Setting | 6  |
| 4 | Setup Items                      | 33 |
| 5 | Supported Device                 | 37 |
| 6 | Device Code and Address Code     | 40 |
| 7 | Error Messages                   | 42 |

#### Introduction

This manual describes how to connect the Display and the External Device (target PLC). In this manual, the connection procedure will be described by following the below sections:

System Configuration "1 System Configuration" (page 3) This section shows the types of External Devices which can be connected and SIO type. Selection of External Device "2 Selection of External Device" (page 5) Select a model (series) of the External Device to be connected and connection method. **Example of Communication Settings** 3 "3 Example of Communication Setting" This section shows setting examples for (page 6) communicating between the Display and the External Device. Setup Items 4 "4 Setup Items" (page 33) This section describes communication setup items on the Display. Set communication settings of the Display with GP-Pro EX or in off-line mode. Operation

# 1 System Configuration

The system configuration in the case when the External Device of JTEKT Corporation and the Display are connected is shown.

| Series      | CPU            | Link I/F                    | SIO Type       | Protocol<br>Open Method    | Setting Example                              |     |                                        |
|-------------|----------------|-----------------------------|----------------|----------------------------|----------------------------------------------|-----|----------------------------------------|
|             |                |                             | Ethernet (UDP) | UDP                        | Setting Example 1 (page 6)                   |     |                                        |
|             |                | Ethernet port of THU-5296*1 | Ethernet       | Target unspecified passive | Setting Example 2 (page 9)                   |     |                                        |
| TOYOPUC-PC3 | PC3<br>PC3J    |                             | (TCP)          | Target specified passive   | Setting Example 1 (page 6) Setting Example 2 |     |                                        |
| 1010-00     | PC3JD<br>PC3JG |                             | PC3JD          |                            | Ethernet (UDP)                               | UDP | (page 12)  Setting Example 4 (page 15) |
|             |                | Ethernet port of THU-5781*1 | Ethernet       | Target unspecified passive | · ·                                          |     |                                        |
|             |                |                             | (TCP)          | Target specified passive   | · ·                                          |     |                                        |

<sup>\*1</sup> In TCP connection, you can connect max 8 units of the Display to 1 External Device.

## ■ Connection Configuration

• 1:1 Connection

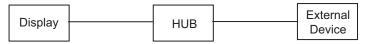

• 1:n Connection

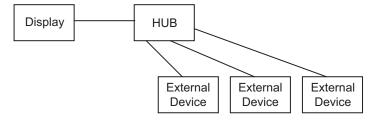

• n:1 Connection

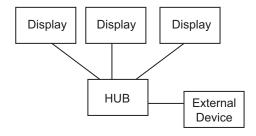

## • n:m Connection

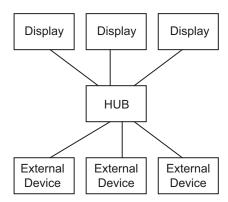

# 2 Selection of External Device

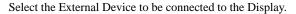

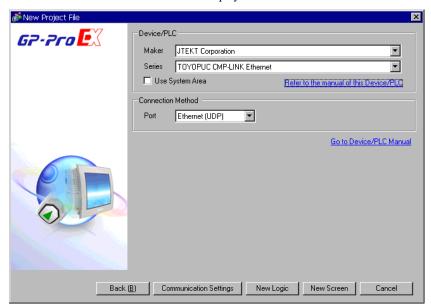

| Setup Items     | Setup Description                                                                                                    |  |
|-----------------|----------------------------------------------------------------------------------------------------|--|
| Maker           | Select the maker of the External Device to be connected. Select "JTEKT Corporation".                                                                                                    |  |
| Driver          | Select a model (series) of the External Device to be connected and connection method.  Select "TOYOPUC CMP-LINK Ethernet".  Check the External Device which can be connected in "TOYOPUC CMP-LINK Ethernet" in system configuration.  "I System Configuration" (page 3)                                                                                                    |  |
| Use System Area | Check this option when you synchronize the system data area of Display and the device (memory) of External Device. When synchronized, you can use the ladder program of External Device to switch the display or display the window on the display.  Cf. GP-Pro EX Reference Manual "Appendix 1.4 LS Area (Direct Access Method)"  This can be also set with GP-Pro EX or in off-line mode of the Display.  Cf. GP-Pro EX Reference Manual "System Area Setting, 5.17.6 Setting Guide of [System Setting Window]"  Cf. Maintenance/Troubleshooting "2.15.1 Settings common to all Display models System Area Settings" |  |
| Port            | Select the Display port to be connected to the External Device.                                                                                                    |  |

# 3 Example of Communication Setting

Examples of communication settings of the Display and the External Device, recommended by Pro-face, are shown.

When you use the TOYOPUC-PC3 Series, use GP-Pro EX and the ladder software to set as below.

## 3.1 Setting Example 1

## ■ Settings of GP-Pro EX

## Communication Settings

To display the setting screen, select [Device/PLC Settings] from [System setting window] in workspace.

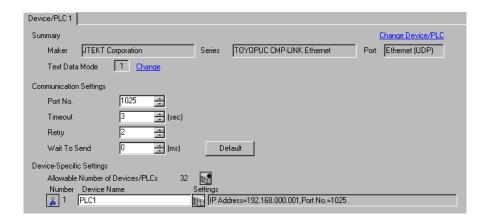

#### Device Setting

To display the setting screen, click [[Setting]] of External Device you want to set from [Device-Specific Settings] of [Device/PLC Settings].

When you connect multiple External Device, click from [Device-Specific Settings] of [Device/PLC Settings] to add another External Device.

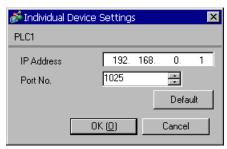

- Check with a network administrator about IP address. Do not set the duplicate IP address.
- Set IP address on the External Device for IP address in Device-specific settings.
- You need to set IP address on the Display in the off-line mode of the Display.

## ■ Setting of External Device

Use the rotary switch on the front of the unit to set the mode switch. Use the ladder software to set other switches than the mode switch. Please refer to Sample of Ladder Program for the sample ladder to write the initial data.

| Setup Items            |                       | Setup Description                |
|------------------------|-----------------------|----------------------------------|
| Mode Switch            |                       | 0                                |
| Active Open            |                       | 0: Not request                   |
| PING Request           |                       | 1: Request                       |
| Source Node IP Address | 3                     | Option                           |
| Source Node Port No.   |                       | Option (HEX)                     |
| Use Other Node Table   |                       | Use                              |
| Connection             | Protocol Open Method  | 0001H                            |
| Connection             | Other Node Table No.  | Preset other node table No.      |
| CPU Operation Mode     |                       | PC3                              |
| Other Node Table       | Other Node IP Address | Set IP address of the Display.   |
|                        | Other Node Port No.   | Set the port No. of the Display. |

## ◆ Example of Ladder Program

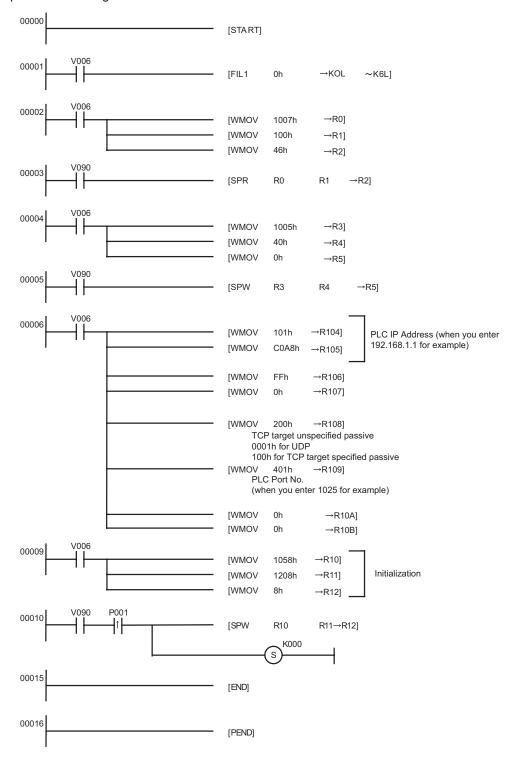

- Check with a network administrator about IP address. Do not set the duplicate IP address.
- · Please refer to the manual of the External Device for more details.

## 3.2 Setting Example 2

## ■ Settings of GP-Pro EX

## ◆ Communication Settings

To display the setting screen, select [Device/PLC Settings] from [System setting window] in workspace.

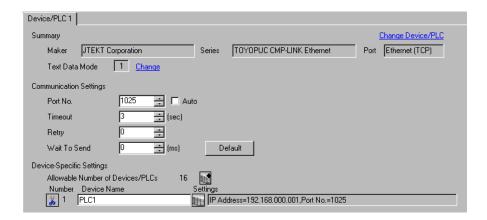

#### ◆ Device Setting

To display the setting screen, click [[Setting]] of External Device you want to set from [Device-Specific Settings] of [Device/PLC Settings].

When you connect multiple External Device, click from [Device-Specific Settings] of [Device/PLC Settings] to add another External Device.

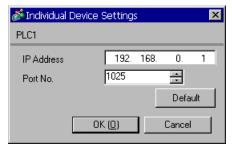

- Check with a network administrator about IP address. Do not set the duplicate IP address.
- Set IP address on the External Device for IP address in Device-specific settings.
- You need to set IP address on the Display in the off-line mode of the Display.

## ■ Setting of External Device

Use the rotary switch on the front of the unit to set the mode switch. Use the ladder software to set other switches than the mode switch. Please refer to Sample of Ladder Program for the sample ladder to write the initial data.

| Setup Items            |                      | Setup Description   |
|------------------------|----------------------|---------------------|
| Mode Switch            |                      | 0                   |
| Active Open            |                      | 0: Not request      |
| PING Request           |                      | 1: Request          |
| Source Node IP Address |                      | Option              |
| Source Node Port No.   |                      | Option (HEX)        |
| Use Other Node Table   |                      | Not use             |
| Connection             | Protocol Open Method | 0200H               |
| Connection             | Other Node Table No. | Setting unnecessary |

## ◆ Example of Ladder Program

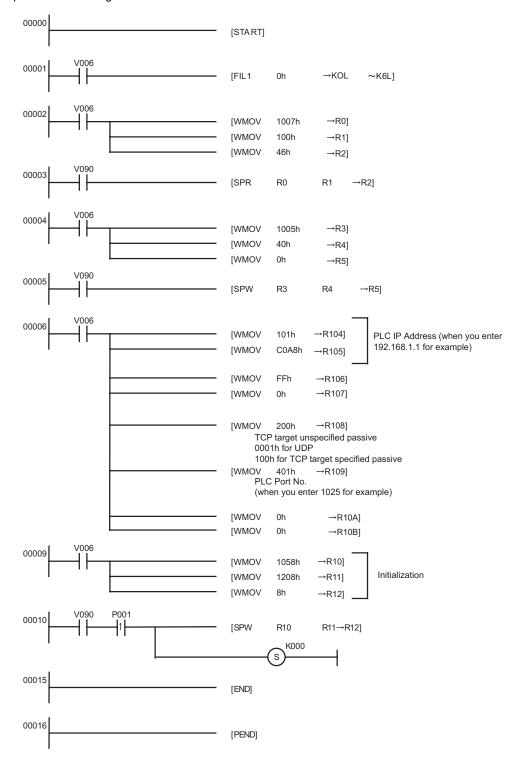

- Check with a network administrator about IP address. Do not set the duplicate IP address.
- Please refer to the manual of the External Device for more details.

## 3.3 Setting Example 3

## ■ Settings of GP-Pro EX

## Communication Settings

To display the setting screen, select [Device/PLC Settings] from [System setting window] in workspace.

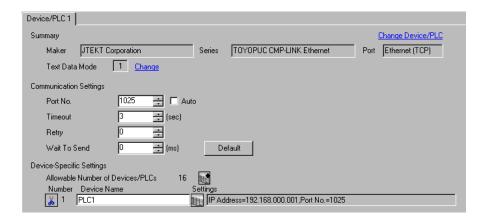

#### ◆ Device Setting

To display the setting screen, click [[Setting]] of External Device you want to set from [Device-Specific Settings] of [Device/PLC Settings].

When you connect multiple External Device, click from [Device-Specific Settings] of [Device/PLC Settings] to add another External Device.

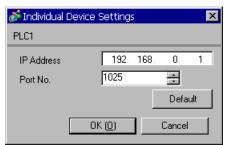

- Check with a network administrator about IP address. Do not set the duplicate IP address.
- Set IP address on the External Device for IP address in Device-specific settings.
- You need to set IP address on the Display in the off-line mode of the Display.

## ■ Setting of External Device

Use the rotary switch on the front of the unit to set the mode switch. Use the ladder software to set other switches than the mode switch. Please refer to Sample of Ladder Program for the sample ladder to write the initial data.

| Setup Items           |                       | Setup Description                |
|-----------------------|-----------------------|----------------------------------|
| Mode Switch           |                       | 0                                |
| Active Open           |                       | 0: Not request                   |
| PING Request          |                       | 1: Request                       |
| Source Node IP Addres | s                     | Option                           |
| Source Node Port No.  |                       | Option (HEX)                     |
| Use Other Node Table  |                       | Use                              |
| Connection            | Protocol Open Method  | 0100H                            |
| Connection            | Other Node Table No.  | Preset other node table No.      |
| CPU Operation Mod     |                       | PC3                              |
| Other Node Table      | Other Node IP Address | Set IP address of the Display.   |
|                       | Other Node Port No.   | Set the port No. of the Display. |

## ◆ Example of Ladder Program

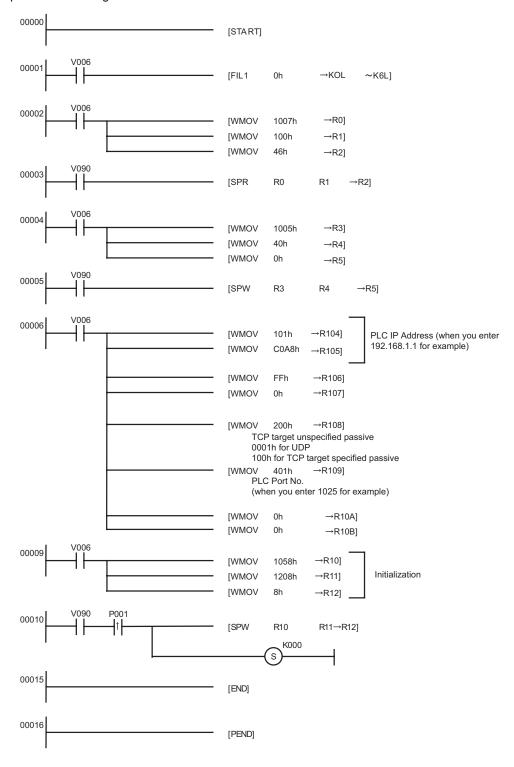

## Notes

- Check with a network administrator about IP address. Do not set the duplicate IP address.
- · Please refer to the manual of the External Device for more details.

## 3.4 Setting Example 4

## ■ Settings of GP-Pro EX

## ◆ Communication Settings

To display the setting screen, select [Device/PLC Settings] from [System setting window] in workspace.

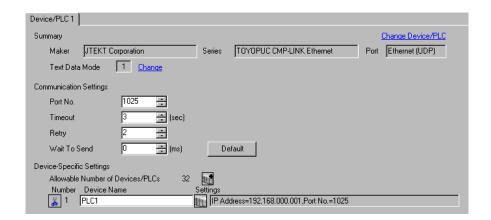

## ◆ Device Setting

To display the setting screen, click [fig. ([Setting]) of External Device you want to set from [Device-Specific Settings] of [Device/PLC Settings].

When you connect multiple External Device, click from [Device-Specific Settings] of [Device/PLC Settings] to add another External Device.

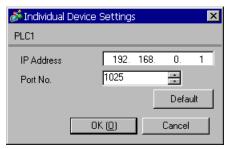

#### Notes

- Check with a network administrator about IP address. Do not set the duplicate IP address.
- Set IP address on the External Device for IP address in Device-specific settings.
- You need to set IP address on the Display in the off-line mode of the Display.

## ■ Setting of External Device

Use the programming software Pcwin to set as below.

## ◆ Settings of I/O Module

Open [I/O Module Settings] of [Parameter] in the peripheral equipment and set the I/O Module identification code.

| Setup Items               | Setup Description                              |
|---------------------------|------------------------------------------------|
| Slot No.                  | 0                                              |
| Assignment Item<br>Number | 00                                             |
| Identification Code       | B3                                             |
| Module Type               | Special/Communication                          |
| Module Name               | Time Chart Module/Computer Link/Ethernet/S-NET |

## ◆ Settings of Link Module

Open the link setting for [Link Parameter] of [Parameter] in the peripheral equipment. Select the Rack No. and Slot No. to which Ethernet module is assigned, and set the link module name to [Ethernet]. If you also use the PC3J Series CPU program divide mode, please select the correct program number.

| Setup Items      | Setup Description |
|------------------|-------------------|
| Rack No.         | Option            |
| Slot No.         | Option            |
| Link Module Name | Ethernet          |

## ◆ Settings of Communication Parameter

Set as below in the communication parameter.

| Setup Items            |                       | Setup Description                |
|------------------------|-----------------------|----------------------------------|
| Source Node IP Address |                       | Option                           |
|                        | Protocol Open Method  | UDP                              |
| Connection             | Source Node Port No.  | Option                           |
|                        | Other Node Table No.  | Preset other node table No.      |
|                        | CPU Operation Mode    | PC3                              |
| Other Node Table       | Other Node IP Address | Set IP address of the Display.   |
|                        | Other Node Port No.   | Set the port No. of the Display. |

Communication parameter settings include the following two methods.

#### A. Setting method in the link parameter setting screen of the peripheral equipment.

To use this setting method, the programming software PCwin is necessary. You cannot use other software or tools to set the communication parameter with link parameters.

- 1 Select [Detail Settings] of [Link Parameter] from [Parameter] in the peripheral equipment to display [Communication Parameter Setting Screen].
- 2 Display the [Ethernet Setting] screen to set each parameter.

| Setup Items               | Setup Description             |  |
|---------------------------|-------------------------------|--|
| Source Node IP<br>Address | Option                        |  |
| Connection                | Option (1 - 8)                |  |
| Protocol Open Method      | UDP                           |  |
| Source Node Port No.      | Option                        |  |
| Other Node Table No.      | Preset other node table No.   |  |
| Initialization            | Initialize by link parameters |  |

3 Select [Other Node Table Setting] in the [Ethernet Setting] screen to set other node tables.

| Setup Items                                          | Setup Description                            |  |
|------------------------------------------------------|----------------------------------------------|--|
| Table                                                | Option (1 - 16)                              |  |
| Other Node IP Address                                | de IP Address Set IP address of the Display. |  |
| Other Node Port No. Set the port No. of the Display. |                                              |  |

## B.) Setting method by the ladder program

Use the ladder program as below to set the communication parameter.

- 1 Set the communication parameter in the register data.
- 2 Use the SPW command of function instruction to transfer the communication parameter to the file memory in the Ethernet module.
- 3 Use the SPW command of function instruction to set the initial request bit of the file memory in the Ethernet module to ON.

Example of communication parameter is shown below.

Source Node IP Address = 192.168.1.2 (CA.A8.01.02h)

Use Connection No.1, 2, 3 and Other Node Table No.1, 2

Connection 1: TCP active, Port No.6000 (1770h), Other Node Table No.1

Connection 2: TCP target specified passive, Port No.6001 (1771h), Other Node Table No.2

Connection 3: TCP target unspecified passive, Port No.6002 (1772h)

Other Node Table 1: IP Address = 192.168.1.1 (C0.A8.01.01h), Port No. 8000 (1F40h)

Other Node Table 2: IP Address = 192.168.1.3 (C0.A8.01.03h), Port No. 8001 (1F41h)

| Register<br>Data | Setting<br>Data | Data Description                                 |  |
|------------------|-----------------|--------------------------------------------------|--|
| R0104            | 0102            | Source Node IP Address (Low)                     |  |
| R0105            | C0A8            | Source Node IP Address (High)                    |  |
| R0106            | 0307            | Table (1, 2) used/Connection (1, 2, 3) used      |  |
| R0107            | 0000            | Connection (9 - 16) used                         |  |
| R0108            | 0000            | Connection 1: TCP active                         |  |
| R0109            | 1770            | Connection 1: Port No.                           |  |
| R010A            | 0001            | Connection 1: Other Node Table No.               |  |
| R010B            | 0000            | 0000 Fixed                                       |  |
| R010C            | 0100            | Connection 2: TCP target specified passive       |  |
| R010D            | 1771            | Connection 2: Port No.                           |  |
| R010E            | 0002            | Connection 2: Other Node Table No.               |  |
| R010F            | 0000            | 0000 Fixed                                       |  |
| R0110            | 0200            | Connection 3: TCP target unspecified passive     |  |
| R0111            | 1772            | Connection 3: Port No.                           |  |
| R0112            | 0000            | Connection 3: Other Node Table No.               |  |
| R0113            | 0000            | 0000 Fixed                                       |  |
| R0114-<br>R0127  | 0000            | No setting for Connection 4 - 8 (not used)       |  |
| R0128            | 0101            | Other Node Table 1: Other Node IP Address (Low)  |  |
| R0129            | C0A8            | Other Node Table 1: Other Node IP Address (High) |  |
| R012A            | 1F40            | Other Node Table 1: Other Node Port No.          |  |
| R012B            | 0000            | 0000 Fixed                                       |  |
| R012C            | 0103            | Other Node Table 2: Other Node IP Address (Low)  |  |
| R012D            | C0A8            | Other Node Table 2: Other Node IP Address (High) |  |
| R012E            | 1F41            | Other Node Table 2: Other Node Port No.          |  |
| R012F            | 0000            | 0000 Fixed                                       |  |

## ◆ Example of Ladder Program

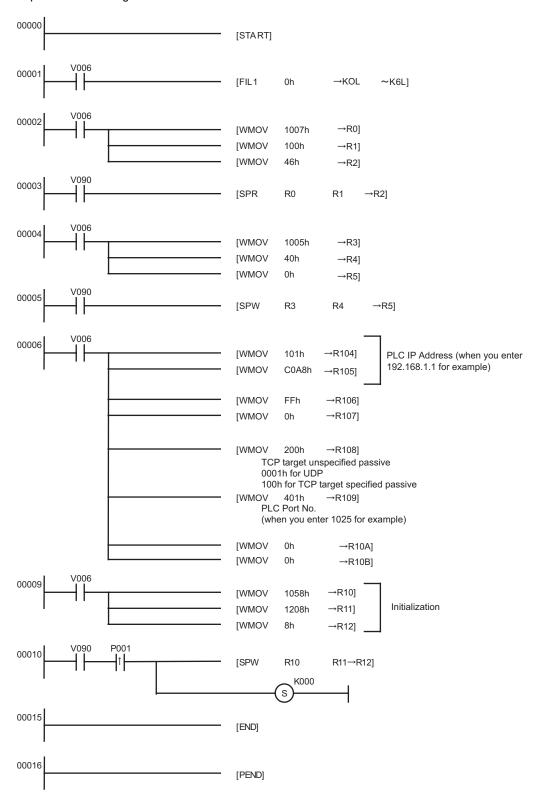

## NOTE

• When the communication parameter is set by both the link parameter and the ladder program, the setting by the link parameter normally is given priority. However, when you select [Initialize by Initial Sequence Program] in the link parameter setting screen, the setting by the ladder program becomes effective even if the link parameter is set.

- Check with a network administrator about IP address. Do not set the duplicate IP address.
- Please refer to the manual of the External Device for more details.

## 3.5 Setting Example 5

## ■ Settings of GP-Pro EX

## ◆ Communication Settings

To display the setting screen, select [Device/PLC Settings] from [System setting window] in workspace.

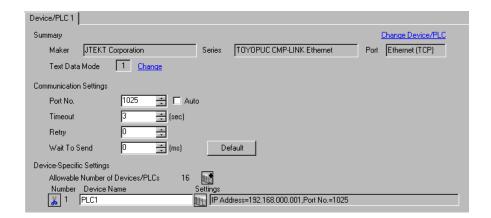

#### ◆ Device Setting

To display the setting screen, click [fig. ([Setting]) of External Device you want to set from [Device-Specific Settings] of [Device/PLC Settings].

When you connect multiple External Devices, click if from [Device-Specific Settings] of [Device/PLC Settings] to add another External Device.

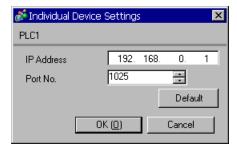

- Check with a network administrator about IP address. Do not set the duplicate IP address.
- Set IP address on the External Device for IP address in Device-specific settings.
- You need to set IP address on the Display in the off-line mode of the Display.

## ■ Setting of External Device

Use the programming software Pcwin to set as below.

## ◆ Settings of I/O Module

Open [I/O Module Settings] of [Parameter] in the peripheral equipment and set the I/O Module identification code.

| Setup Items               | Setup Description                              |
|---------------------------|------------------------------------------------|
| Slot No.                  | 0                                              |
| Assignment Item<br>Number | 00                                             |
| Identification Code       | B3                                             |
| Module Type               | Special/Communication                          |
| Module Name               | Time Chart Module/Computer Link/Ethernet/S-NET |

## ◆ Settings of Link Module

Open the [Link Setting] of [Link Parameter] from [Parameter] in the peripheral equipment. Select the Rack No. and Slot No. to which Ethernet module is assigned, and set the link module name to [Ethernet]. If you also use the PC3J Series CPU program divide mode, please select the correct program number.

| Setup Items      | Setup Description |
|------------------|-------------------|
| Rack No.         | Option            |
| Slot No.         | Option            |
| Link Module Name | Ethernet          |

## ◆ Settings of Communication Parameter

Set as below in the communication parameter.

| Setup Items            |                      | Setup Description              |
|------------------------|----------------------|--------------------------------|
| Source Node IP Address |                      | Option                         |
|                        | Protocol Open Method | TCP target unspecified passive |
| Connection             | Source Node Port No. | Option                         |
|                        | Other Node Table No. | Setting unnecessary            |

Communication parameter settings include the following two methods.

#### A. Setting method in the link parameter setting screen of the peripheral equipment.

To use this setting method, the programming software PCwin is necessary. You cannot use other software or tools to set the communication parameter with link parameters.

- 1 Select [Detail Settings] of [Link Parameter] from [Parameter] in the peripheral equipment to display [Communication Parameter Setting Screen].
- 2 Display the [Ethernet Setting] screen to set each parameter.

| Setup Items               | Setup Description              |
|---------------------------|--------------------------------|
| Source Node IP<br>Address | Option                         |
| Connection                | Option (1 - 8)                 |
| Protocol Open Method      | TCP target unspecified passive |
| Source Node Port No.      | Option                         |
| Other Node Table No.      | Setting unnecessary            |
| Initialization            | Initialize by link parameters  |

#### B. Setting method by the ladder program

Use the ladder program as below to set the communication parameter.

- 1 Set the communication parameter in the register data.
- 2 Use the SPW command of function instruction to transfer the communication parameter to the file memory in the Ethernet module.
- 3 Use the SPW command of function instruction to set the initial request bit of the file memory in the Ethernet module to ON.

Example of communication parameter is shown below.

Source Node IP Address = 192.168.1.2 (CA.A8.01.02h)

Use Connection No.1, 2, 3 and Other Node Table No.1, 2

Connection 1: TCP active, Port No.6000 (1770h), Other Node Table No.1

Connection 2: TCP target specified passive, Port No.6001 (1771h), Other Node Table No.2

Connection 3: TCP target unspecified passive, Port No.6002 (1772h)

Other Node Table 1: IP Address = 192.168.1.1 (C0.A8.01.01h), Port No. 8000 (1F40h)

Other Node Table 2: IP Address = 192.168.1.3 (C0.A8.01.03h), Port No. 8001 (1F41h)

| Register<br>Data | Setting<br>Data | Data Description                                 |
|------------------|-----------------|--------------------------------------------------|
| R0104            | 0102            | Source Node IP Address (Low)                     |
| R0105            | C0A8            | Source Node IP Address (High)                    |
| R0106            | 0307            | Table (1, 2) used/Connection (1, 2, 3) used      |
| R0107            | 0000            | Connection (9 - 16) used                         |
| R0108            | 0000            | Connection 1: TCP active                         |
| R0109            | 1770            | Connection 1: Port No.                           |
| R010A            | 0001            | Connection 1: Other Node Table No.               |
| R010B            | 0000            | 0000 Fixed                                       |
| R010C            | 0100            | Connection 2: TCP target specified passive       |
| R010D            | 1771            | Connection 2: Port No.                           |
| R010E            | 0002            | Connection 2: Other Node Table No.               |
| R010F            | 0000            | 0000 Fixed                                       |
| R0110            | 0200            | Connection 3: TCP target unspecified passive     |
| R0111            | 1772            | Connection 3: Port No.                           |
| R0112            | 0000            | Connection 3: Other Node Table No.               |
| R0113            | 0000            | 0000 Fixed                                       |
| R0114-<br>R0127  | 0000            | No setting for Connection 4 - 8 (not used)       |
| R0128            | 0101            | Other Node Table 1: Other Node IP Address (Low)  |
| R0129            | C0A8            | Other Node Table 1: Other Node IP Address (High) |
| R012A            | 1F40            | Other Node Table 1: Other Node Port No.          |
| R012B            | 0000            | 0000 Fixed                                       |
| R012C            | 0103            | Other Node Table 2: Other Node IP Address (Low)  |
| R012D            | C0A8            | Other Node Table 2: Other Node IP Address (High) |
| R012E            | 1F41            | Other Node Table 2: Other Node Port No.          |
| R012F            | 0000            | 0000 Fixed                                       |

## ◆ Example of Ladder Program

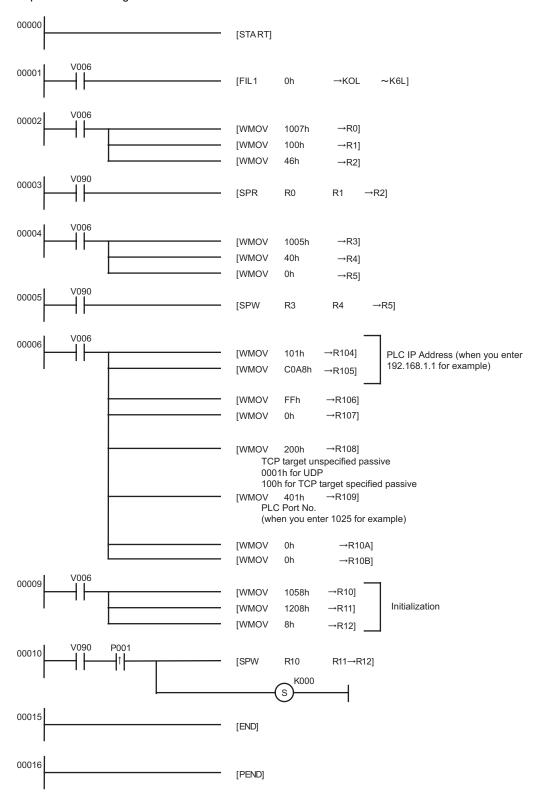

## NOTE

• When the communication parameter is set by both the link parameter and the ladder program, the setting by the link parameter normally is given priority. However, when you select [Initialize by Initial Sequence Program] in the link parameter setting screen, the setting by the ladder program becomes effective even if the link parameter is set.

- Check with a network administrator about IP address. Do not set the duplicate IP address.
- Please refer to the manual of the External Device for more details.

## 3.6 Setting Example 6

## ■ Settings of GP-Pro EX

## Communication Settings

To display the setting screen, select [Device/PLC Settings] from [System setting window] in workspace.

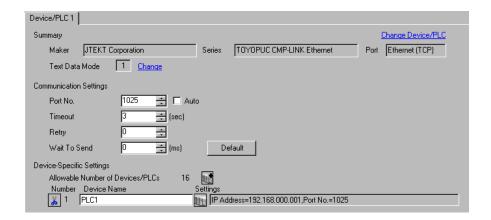

## Device Setting

To display the setting screen, click [[Setting]] of External Device you want to set from [Device-Specific Settings] of [Device/PLC Settings].

When you connect multiple External Device, click from [Device-Specific Settings] of [Device/PLC Settings] to add another External Device.

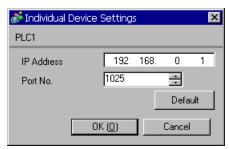

#### ♦ Notes

- Check with a network administrator about IP address. Do not set the duplicate IP address.
- Set IP address on the External Device for IP address in Device-specific settings.
- You need to set IP address on the Display in the off-line mode of the Display.

## ■ Setting of External Device

Use the programming software Pcwin to set as below.

## ◆ Settings of I/O Module

Open [I/O Module Settings] of [Parameter] in the peripheral equipment and set the I/O Module identification code.

| Setup Items               | Setup Description                              |
|---------------------------|------------------------------------------------|
| Slot No.                  | 0                                              |
| Assignment Item<br>Number | 00                                             |
| Identification Code       | B3                                             |
| Module Type               | Special/Communication                          |
| Module Name               | Time Chart Module/Computer Link/Ethernet/S-NET |

## ◆ Settings of Link Module

Open the [Link Setting] of [Link Parameter] from [Parameter] in the peripheral equipment. Select the Rack No. and Slot No. to which Ethernet module is assigned, and set the link module name to [Ethernet]. If you also use the PC3J Series CPU program divide mode, please select the correct program number.

| Setup Items      | Setup Description |
|------------------|-------------------|
| Rack No.         | Option            |
| Slot No.         | Option            |
| Link Module Name | Ethernet          |

## ◆ Settings of Communication Parameter

Set as below in the communication parameter.

| Setup Items            |                       | Setup Description                |
|------------------------|-----------------------|----------------------------------|
| Source Node IP Address |                       | Option                           |
|                        | Protocol Open Method  | TCP target specified passive     |
| Connection             | Source Node Port No.  | Option                           |
|                        | Other Node Table No.  | Preset other node table No.      |
|                        | CPU Operation Mode    | PC3                              |
| Other Node Table       | Other Node IP Address | Set IP address of the Display.   |
|                        | Other Node Port No.   | Set the port No. of the Display. |

Communication parameter settings include the following two methods.

#### A. Setting method in the link parameter setting screen of the peripheral equipment.

To use this setting method, the programming software PCwin is necessary. You cannot use other software or tools to set the communication parameter with link parameters.

- 1 Select [Detail Settings] of [Link Parameter] from [Parameter] in the peripheral equipment to display [Communication Parameter Setting Screen].
- 2 Display the [Ethernet Setting] screen to set each parameter.

| Setup Items               | Setup Description             |
|---------------------------|-------------------------------|
| Source Node IP<br>Address | Option                        |
| Connection                | Option (1 - 8)                |
| Protocol Open Method      | TCP target specified passive  |
| Source Node Port No.      | Option                        |
| Other Node Table No.      | Preset other node table No.   |
| Initialization            | Initialize by link parameters |

**3** Select [Other Node Table Setting] in the [Ethernet Setting] screen to set other node tables.

| Setup Items           | Setup Description                |
|-----------------------|----------------------------------|
| Table                 | Option (1 - 16)                  |
| Other Node IP Address | Set IP address of the Display.   |
| Other Node Port No.   | Set the port No. of the Display. |

## B. Setting method by the ladder program

Use the ladder program as below to set the communication parameter.

- 1 Set the communication parameter in the register data.
- 2 Use the SPW command of function instruction to transfer the communication parameter to the file memory in the Ethernet module.
- 3 Use the SPW command of function instruction to set the initial request bit of the file memory in the Ethernet module to ON.

Example of communication parameter is shown below.

Source Node IP Address = 192.168.1.2 (CA.A8.01.02h)

Use Connection No.1, 2, 3 and Other Node Table No.1, 2

Connection 1: TCP active, Port No.6000 (1770h), Other Node Table No.1

Connection 2: TCP target specified passive, Port No.6001 (1771h), Other Node Table No.2

Connection 3: TCP target unspecified passive, Port No.6002 (1772h)

Other Node Table 1: IP Address = 192.168.1.1 (C0.A8.01.01h), Port No. 8000 (1F40h)

Other Node Table 2: IP Address = 192.168.1.3 (C0.A8.01.03h), Port No. 8001 (1F41h)

| Register<br>Data | Setting<br>Data | Data Description                                 |
|------------------|-----------------|--------------------------------------------------|
| R0104            | 0102            | Source Node IP Address (Low)                     |
| R0105            | C0A8            | Source Node IP Address (High)                    |
| R0106            | 0307            | Table (1, 2) used/Connection (1, 2, 3) used      |
| R0107            | 0000            | Connection (9 - 16) used                         |
| R0108            | 0000            | Connection 1: TCP active                         |
| R0109            | 1770            | Connection 1: Port No.                           |
| R010A            | 0001            | Connection 1: Other Node Table No.               |
| R010B            | 0000            | 0000 Fixed                                       |
| R010C            | 0100            | Connection 2: TCP target specified passive       |
| R010D            | 1771            | Connection 2: Port No.                           |
| R010E            | 0002            | Connection 2: Other Node Table No.               |
| R010F            | 0000            | 0000 Fixed                                       |
| R0110            | 0200            | Connection 3: TCP target unspecified passive     |
| R0111            | 1772            | Connection 3: Port No.                           |
| R0112            | 0000            | Connection 3: Other Node Table No.               |
| R0113            | 0000            | 0000 Fixed                                       |
| R0114-<br>R0127  | 0000            | No setting for Connection 4 - 8 (not used)       |
| R0128            | 0101            | Other Node Table 1: Other Node IP Address (Low)  |
| R0129            | C0A8            | Other Node Table 1: Other Node IP Address (High) |
| R012A            | 1F40            | Other Node Table 1: Other Node Port No.          |
| R012B            | 0000            | 0000 Fixed                                       |
| R012C            | 0103            | Other Node Table 2: Other Node IP Address (Low)  |
| R012D            | C0A8            | Other Node Table 2: Other Node IP Address (High) |
| R012E            | 1F41            | Other Node Table 2: Other Node Port No.          |
| R012F            | 0000            | 0000 Fixed                                       |

## ◆ Example of Ladder Program

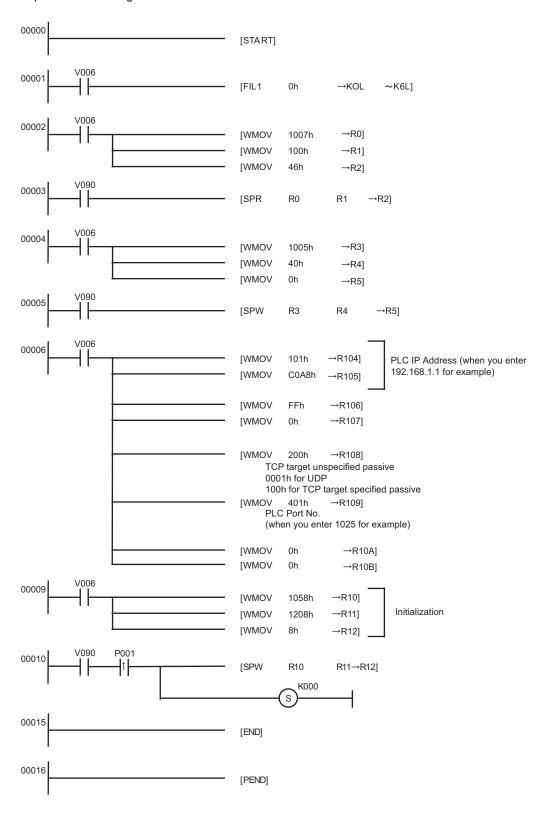

## NOTE

• When the communication parameter is set by both the link parameter and the ladder program, the setting by the link parameter normally is given priority. However, when you select [Initialize by Initial Sequence Program] in the link parameter setting screen, the setting by the ladder program becomes effective even if the link parameter is set.

- Check with a network administrator about IP address. Do not set the duplicate IP address.
- Please refer to the manual of the External Device for more details.

# 4 Setup Items

Set communication settings of the Display with GP-Pro EX or in off-line mode of the Display.

The setting of each parameter must be identical to that of External Device.

"3 Example of Communication Setting" (page 6)

NOTE

- Set the Display's IP address in off-line mode.
  - Cf. Maintenance/Troubleshooting Manual "2.5 Ethernet Settings"

## 4.1 Setup Items in GP-Pro EX

## ■ Communication Settings

To display the setting screen, select [Device/PLC Settings] from [System setting window] in workspace.

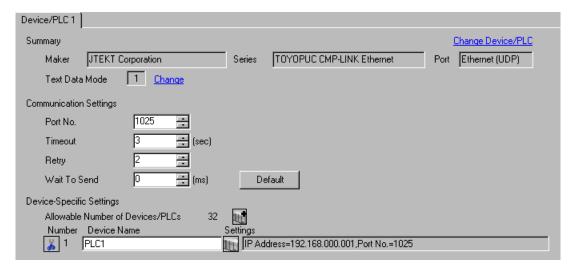

| Setup Items  | Setup Description                                                                                                    |
|--------------|----------------------------------------------------------------------------------------------------|
| Port No.     | Use an integer from 1025 to 65534 to enter the port No. of the Display. When you check the option of [Auto Assign], the port No. will be automatically set.  NOTE  • [Auto Assign] option is available to set only when you select "Ethernet (TCP)" in [Connecting Method]. |
| Timeout      | Use an integer from 1 to 127 to enter the time (s) for which the Display waits for the response from the External Device.                                                                                                    |
| Retry        | In case of no response from the External Device, use an integer from 0 to 255 to enter how many times the Display retransmits the command.                                                                                                    |
| Wait To Send | Use an integer from 0 to 255 to enter standby time (ms) for the Display from receiving packets to transmitting next commands.                                                                                                    |

## ■ Device Setting

To display the setting screen, click [[[Setting]]] of External Device you want to set from [Device-Specific Settings] of [Device/PLC Settings].

When [Allowable No. of Device/PLCs] is multiple, click from [Device-Specific Settings] of [Device/PLC Settings] to add another External Device.

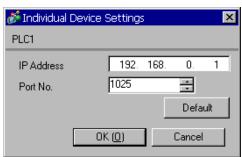

| Setup Items | Setup Description                                                                                                    |  |  |
|-------------|----------------------------------------------------------------------------------------------------|--|--|
| IP Address  | Set IP address of the External Device.  NOTE  • Check with a network administrator about IP address. Do not set the duplicate IP address. |  |  |
| Port No.    | Use an integer from 1025 to 65534 to enter the port No. of the External Device.                                                           |  |  |

## 4.2 Setup Items in Off-Line Mode

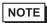

- Refer to the Maintenance/Troubleshooting manual for information on how to enter off-line mode or about the operation.
- Cf. Maintenance/Troubleshooting Manual "2.2 Off-line Mode"

## ■ Communication Settings

To display the setting screen, touch [Device/PLC Settings] from [Peripheral Settings] in off-line mode. Touch the External Device you want to set from the displayed list.

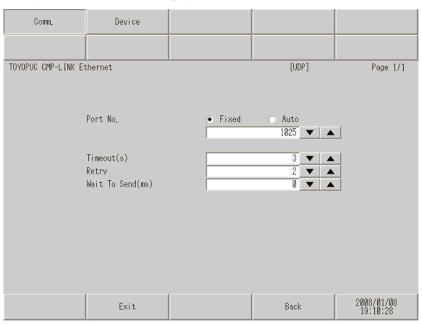

| Setup Items                                                                                                    | Setup Description                                                                                                    |  |  |  |
|----------------------------------------------------------------------------------------------------|----------------------------------------------------------------------------------------------------|--|--|--|
| Port No.                                                                                                    | Set the port No. of the Display. In UDP connection, entered port No. will be assigned regardless of whether you select [Fixed] or [Auto]. In TCP connection, select either of [Fixed] or [Auto]. When you select [Fixed], use an integer from 1025 to 65534 to enter the port No. of the Display. When you select [Auto], the port No. will be automatically assigned regardless of the entered value. |  |  |  |
| Timeout                                                                                                    | Use an integer from 1 to 127 to enter the time (s) for which the Display waits for the response from the External Device.                                                                                                    |  |  |  |
| Retry                                                                                                    | In case of no response from the External Device, use an integer from 0 to 255 to enter how many times the Display retransmits the command.                                                                                                    |  |  |  |
| Wait To Send  Use an integer from 0 to 255 to enter standby time (ms) for the Display from packets to transmitting next commands. |                                                                                                    |  |  |  |

## ■ Device Setting

To display the setting screen, touch [Device/PLC Settings] from [Peripheral Settings]. Touch the External Device you want to set from the displayed list, and touch [Device].

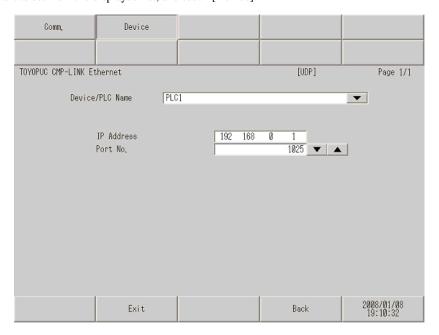

| Setup Items     | Setup Description                                                                                                    |  |  |
|-----------------|----------------------------------------------------------------------------------------------------|--|--|
| Device/PLC Name | Select the External Device for device setting. Device name is a title of External Device set with GP-Pro EX.(Initial value [PLC1])        |  |  |
| IP Address      | Set IP address of the External Device.  NOTE  • Check with a network administrator about IP address. Do not set the duplicate IP address. |  |  |
| Port No.        | Use an integer from 1025 to 65534 to enter the port No. of the External Device.                                                           |  |  |

# 5 Supported Device

Range of supported device address is shown in the table below. Please note that the actually supported range of the devices varies depending on the External Device to be used. Please check the actual range in the manual of your External Device.

This address can be specified as system data area.

| Device            | Bit Address   | Word Address  | 32bits | Notes |
|-------------------|---------------|---------------|--------|-------|
|                   | 1X000 - 1X7FF | 1X00W - 1X7FW |        |       |
| Input Relay       | 2X000 - 2X7FF | 2X00W - 2X7FW |        | *1*3  |
|                   | 3X000 - 3X7FF | 3X00W - 3X7FW |        |       |
|                   | 1Y000 - 1Y7FF | 1Y00W - 1Y7FW |        |       |
| Output Relay      | 2Y000 - 2Y7FF | 2Y00W - 2Y7FW |        | *1*3  |
|                   | 3Y000 - 3Y7FF | 3Y00W - 3Y7FW |        |       |
|                   | 1M000 - 1M7FF | 1M00W - 1M7FW |        |       |
| Internal Relay    | 2M000 - 2M7FF | 2M00W - 2M7FW |        | *1    |
|                   | 3M000 - 3M7FF | 3M00W - 3M7FW |        |       |
|                   | 1K000 - 1K2FF | 1K00W - 1K2FW |        |       |
| Keep Relay        | 2K000 - 2K2FF | 2K00W - 2K2FW |        | *1    |
|                   | 3K000 - 3K2FF | 3K00W - 3K2FW |        |       |
|                   | 1L000 - 1L7FF | 1L00W - 1L7FW | ]      |       |
| Link Relay        | 2L000 - 2L7FF | 2L00W - 2L7FW |        | *1    |
|                   | 3L000 - 3L7FF | 3L00W - 3L7FW |        |       |
|                   | 1V00 - 1VFF   | 1V0W - 1VFW   |        |       |
| Special Relay     | 2V00 - 2VFF   | 2V0W - 2VFW   |        | *1    |
|                   | 3V00 - 3VFF   | 3V0W - 3VFW   |        |       |
|                   | 1T000 - 1T1FF | 1T00W - 1T1FW |        |       |
| Timer (Contact)   | 2T000 - 2T1FF | 2T00W - 2T1FW | ]      | *1 *3 |
|                   | 3T000 - 3T1FF | 3T00W - 3T1FW | ]      |       |
|                   | 1C000 - 1C1FF | 1C00W - 1C1FW |        |       |
| Counter (Contact) | 2C000 - 2C1FF | 2C00W - 2C1FW |        | *1*3  |
|                   | 3C000 - 3C1FF | 3C00W - 3C1FW |        |       |

continued to next page

| Device                              | Bit Address                         | Word Address    | 32bits | Notes |
|-------------------------------------|-------------------------------------|-----------------|--------|-------|
|                                     | 1N000-0 - 1N1FF-F                   | 1N000 - 1N1FF   |        |       |
| Current Value Register              | 2N000-0 - 2N1FF-F                   | 2N000 - 2N1FF   |        | *2    |
|                                     | 3N000-0 - 3N1FF-F                   | 3N000 - 3N1FF   |        |       |
|                                     | 1D0000-0 - 1D2FFF-F                 | 1D0000 - 1D2FFF |        |       |
| Data Register                       | 2D0000-0 - 2D2FFF-F                 | 2D0000 - 2D2FFF |        | *2    |
|                                     | 3D0000-0 - 3D2FFF-F 3D0000 - 3D2FFF |                 |        |       |
|                                     | 1R000-0 - 1R7FF-F                   | 1R000 - 1R7FF   | Ī      |       |
| Link Register                       | 2R000-0 - 2R7FF-F                   | 2R000 - 2R7FF   |        | *2    |
|                                     | 3R000-0 - 3R7FF-F                   | 3R000 - 3R7FF   |        |       |
|                                     | 1S000-0 - 1S3FF-F                   | 1S000 - 1S3FF   |        |       |
| Special Register                    | 2S000-0 - 2S3FF-F                   | 2S000 - 2S3FF   |        | *2    |
|                                     | 3S000-0 - 3S3FF-F                   | 3S000 - 3S3FF   |        |       |
| File Register                       | B0000-0 - B1FFF-F                   | B0000 - B1FFF   |        | *2    |
| Extension Input                     | EX000 - EX7FF EX00W - EX7FV         |                 |        | *1 *3 |
| Extension Output                    | EY000 - EY7FF EY00W - EY7FW         |                 | [L/H]  | *1*3  |
| Extension Internal Relay            | EM0000 - EM1FFF                     | EM000W - EM1FFW | 2711   | *1    |
| Extension Special Relay             | EV000 - EVFFF                       | EV00W - EVFFW   |        | *1    |
| Extension Keep Relay                | EK000 - EKFFF                       | EK00W - EKFFW   |        | *1    |
| Extension Timer                     | ET000 - ET7FF                       | ET00W - ET7FW   |        | *1 *3 |
| Extension Counter                   | EC000 - EC7FF                       | EC00W - EC7FW   |        | *1 *3 |
| Extension Link Relay                | EL0000 - EL1FFF                     | EL000W - EL1FFW |        | *1    |
| Extension 2 Input                   | GX0000 - GXFFFF                     | GX000W - GXFFFW |        | *1 *3 |
| Extension 2 Output                  | GY0000 - GYFFFF                     | GY000W - GYFFFW |        | *1 *3 |
| Extension 2 Internal Relay          | GM0000 - GMFFFF                     | GM000W - GMFFFW |        | *1    |
| Extension Data Register             | U0000-0 - U7FFF-F                   |                 |        | *2    |
| Extension Setting Value<br>Register | H000-0 - H7FF-F H000 - H7FF         |                 |        | *2    |
| Extension Special Register          | ES000-0 - ES7FF-F                   | ES000 - ES7FF   |        | *2    |
| Extension Current Value<br>Register | EN000-0 - EN7FF-F                   | EN000 - EN7FF   |        | *2    |
| Watch Time Register                 |                                     | WT0 - WT6       |        | *4 *5 |

<sup>\*1</sup> For word description of the bit device, add "W" to the last of the word address. Example) When the address is 0 in M device, describe "M0000W".

<sup>\*2</sup> For bit description of the word device, describe "-" following the word address and the bit position next. Example) When the address is 0 and the bit is 5 in D device, describe " D0000-5".

- \*3 You cannot set the duplicate address for X and Y (EX, EY, GX, GY), T and C (ET, EC). (Setting such address as X000/Y000, EX000/EY000, T000/C000, ET000/EC000 is wrong.)
- \*4 When you write "Watch Time Register", the Display reads all addresses of "Watch Time Register" in the External Device. Then the Display writes all addresses of "Watch Time Register" after the Display changes the data of your requested address. Note that the correct data may not be written if you change the word address using the ladder program while the Display reads data from the External Device and returns it.
- \*5 Contents of "Watch Time Register" are shown below.

| Address | Mean        | Note                                                                         |
|---------|-------------|------------------------------------------------------------------------------|
| WT0     | day of week | 0:Sunday, 1:Monday, 2:Tuesday, 3:Wednesday, 4:Thursday, 5:Friday, 6:Saturday |
| WT1     | year        | lower two digits of A.D.                                                     |
| WT2     | month       |                                                                              |
| WT3     | day         |                                                                              |
| WT4     | hour        | 24-hour system                                                               |
| WT5     | minute      |                                                                              |
| WT6     | second      |                                                                              |

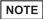

- Please refer to the GP-Pro EX Reference Manual for system data area.
  - Cf. GP-Pro EX Reference Manual "Appendix 1.4 LS Area (Direct Access Method)"
- Please refer to the precautions on manual notation for icons in the table.
  - "Manual Symbols and Terminology"

# 6 Device Code and Address Code

Use device code and address code when you select "Device Type & Address" for the address type in data displays.

| Device            | Device Name | Device Code<br>(HEX) | Address Code |
|-------------------|-------------|----------------------|--------------|
|                   | 1X          | 0080                 | Word Address |
| Input Relay       | 2X          | 0180                 | Word Address |
|                   | 3X          | 0280                 | Word Address |
|                   | 1Y          | 0081                 | Word Address |
| Output Relay      | 2Y          | 0181                 | Word Address |
|                   | 3Y          | 0281                 | Word Address |
|                   | 1M          | 0082                 | Word Address |
| Internal Relay    | 2M          | 0182                 | Word Address |
|                   | 3M          | 0282                 | Word Address |
|                   | 1K          | 0084                 | Word Address |
| Keep Relay        | 2K          | 0184                 | Word Address |
|                   | 3K          | 0284                 | Word Address |
|                   | 1L          | 0088                 | Word Address |
| Link Relay        | 2L          | 0188                 | Word Address |
|                   | 3L          | 0288                 | Word Address |
|                   | 1V          | 0083                 | Word Address |
| Special Relay     | 2V          | 0183                 | Word Address |
|                   | 3V          | 0283                 | Word Address |
|                   | 1T          | 0086                 | Word Address |
| Timer (Contact)   | 2T          | 0186                 | Word Address |
|                   | 3T          | 0286                 | Word Address |
|                   | 1C          | 0087                 | Word Address |
| Counter (Contact) | 2C          | 0187                 | Word Address |
|                   | 3C          | 0287                 | Word Address |
|                   | 1S          | 0001                 | Word Address |
| Special Register  | 2S          | 0101                 | Word Address |
|                   | 3S          | 0201                 | Word Address |

continued to next page

| Device                              | Device Name | Device Code<br>(HEX) | Address Code |
|-------------------------------------|-------------|----------------------|--------------|
|                                     | 1N          | 0003                 | Word Address |
| Current Value Register              | 2N          | 0103                 | Word Address |
|                                     | 3N          | 0203                 | Word Address |
|                                     | 1D          | 0000                 | Word Address |
| Data Register                       | 2D          | 0100                 | Word Address |
|                                     | 3D          | 0200                 | Word Address |
|                                     | 1R          | 0002                 | Word Address |
| Link Register                       | 2R          | 0102                 | Word Address |
|                                     | 3R          | 0202                 | Word Address |
| File Register                       | В           | 0004                 | Word Address |
| Extension Setting Value Register    | Н           | 0006                 | Word Address |
| Extension Data Register             | U           | 0005                 | Word Address |
| Extension Input                     | EX          | 0090                 | Word Address |
| Extension Output                    | EY          | 0091                 | Word Address |
| Extension Internal Relay            | EM          | 0092                 | Word Address |
| Extension Keep Relay                | EK          | 0094                 | Word Address |
| Extension Link Relay                | EL          | 0098                 | Word Address |
| Extension Special Relay             | EV          | 0093                 | Word Address |
| Extension Timer                     | ET          | 0096                 | Word Address |
| Extension Counter                   | EC          | 0097                 | Word Address |
| Extension Special Register          | ES          | 0011                 | Word Address |
| Extension Current Value<br>Register | EN          | 0013                 | Word Address |
| Extension 2 Input                   | GX          | 00A0                 | Word Address |
| Extension 2 Output                  | GY          | 00A1                 | Word Address |
| Extension 2 Internal Relay          | GM          | 00A2                 | Word Address |
| Watch Time Register                 | WT          | 0007                 | Word Address |

# 7 Error Messages

Error messages are displayed on the screen of Display as follows: "No.: Device Name: Error Message (Error Occurrence Area)". Each description is shown below.

| Item                  | Description                                                                                                    |  |  |  |
|-----------------------|----------------------------------------------------------------------------------------------------|--|--|--|
| No.                   | Error No.                                                                                                    |  |  |  |
| Device Name           | Name of External Device where error occurs. Name of External Device is a title of External Device set with GP-Pro EX.(Initial value [PLC1])                                                                                                |  |  |  |
| Error Message         | Displays messages related to the error which occurs.                                                                                                    |  |  |  |
|                       | Displays IP address or device address of External Device where error occurs, or error codes received from External Device.                                                                                                    |  |  |  |
| Error Occurrence Area | <ul> <li>NOTE</li> <li>IP address is displayed as "IP address (Decimal): MAC address (Hex)".</li> <li>Device address is displayed as "Address: Device address".</li> <li>Received error codes are displayed as "Decimal [Hex]".</li> </ul> |  |  |  |

Display Examples of Error Messages

"RHAA035: PLC1: Error has been responded for device write command (Error Code: 2 [02H])"

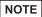

- Refer to your External Device manual for details on received error codes.
- Refer to "When an error is displayed (Error Code List)" in "Maintenance/Troubleshooting Manual" for details on the error messages common to the driver.